#### **COVID-19 Reporting in A&D/SAMS**

## **Anonymous Drive-Thru Meals (Title III-C Subrecipients)**

*Only to be used during the COVID-19 pandemic to record meals provided to unknown older adults through a drive-thru process as an alternative to congregate meals.* 

• Choose **Consumers** from the main menu across the top of the screen:

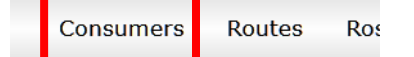

• From the **Consumer Type** menu, choose **Consumer Groups** and click Apply:

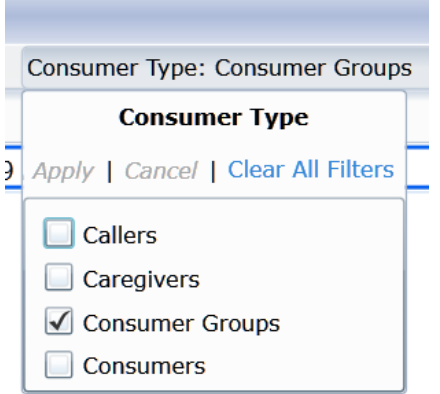

• In the **Name** column, click the filter button:

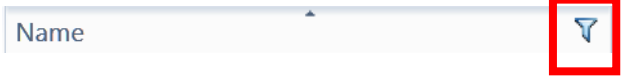

• Type "**covid**" in the search box and click **Apply Filter**

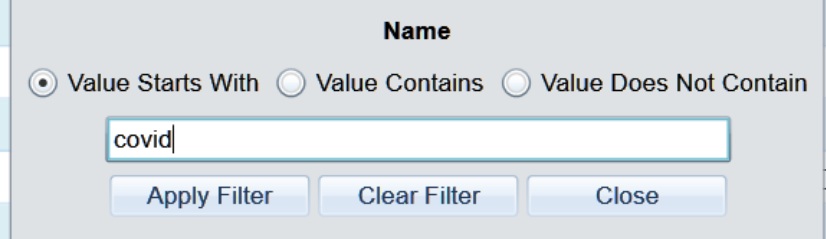

- You should now see a consumer group named "COVID-19 Anonymous Drive-Up Meals" **double click it**.
- Once open, click on **Service Deliveries**, then **Add New**:

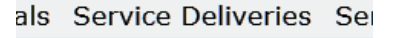

**Add New** 

### **COVID-19 Reporting in A&D/SAMS**

# **Anonymous Drive-Thru Meals (Title III-C Subrecipients)**

#### *Only to be used during the COVID-19 pandemic to record meals provided to unknown older adults through a drive-thru process as an alternative to congregate meals.*

Use the following as a guide to fill in the Service Delivery record:

- **Care Program** = "National Aging Program Information Systems"
- **Agency** = "Aging Services"
- Choose your organization as the **Provider**.
- **Site** = "COVID"
- **Service** = "NAPIS Home-Delivered Meals"
	- o (ACL considers drive-thru meals as home-delivered since there was no socialization or congregation of clients.)
- Ensure the **month and year** are correct.
- In the **calendar** on the right side of the screen, enter the number of anonymous meals, by day. This will populate the Units field on the left side of the screen.
- **Consumers Served** = The number of anonymous clients served that month
- Click **Save and Close** to record the data.
	- o If you need to update the record, find it in Service Deliveries, double click it, make your changes and click Save and Close.
- **Do not change entries from other agencies.**